## **Items Needed**

- 1. VoIP Interface (included)
- 2. Static IP address for VoIP Interface
- 3. IP address if SIP Server and Authentication ID
- 4. PC with Network Interface Card

Note: Address for VoIP interface must be on same network as SIP server

5. AlphaRefuge<sup>TM</sup> RCB2100 Series Refuge Call Box

## **Setting Up VoIP Interface**

- 1. Supply Power to the VoIP Interface using the supplied AC adapter
- 2. Connect LAN Port of VoIP Interface to PC using Ethernet Cable
- 3. Change Computer IP Address
  - A. Navigate to Control Panel
  - **B.** Navigate to Network Settings
  - C. Change IP to default IP Address range of VoIP Interface Recommended is 192.168.2.111
  - D. Change Submet Mask Default is 255.255.255.0
- 4. Turn off wireless card on Computer (if applicable)
- 5. Log into VoIP Interface
  - A. Enter 192.168.2.16 into web browser Google Chrome or Mozilla Firefox is recommended
  - B. Log into ATA with Login: Admin and Password:7284
- 6. Navigate VoIP Interface
  - A. Click "Basic Settings" under the Menu Options on left-hand side
  - B. Click "Region" under "Basic Settings"
- 7. Set Region Settings
  - A. Set the CPTG to USA/Canada
  - B. Set the Ring to USA/Canada
  - C. Set Time Zone to corresponding Time Zone

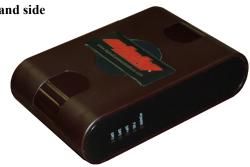

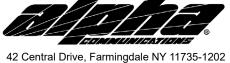

(631) 777-5500 Fax: (631) 777-5599

TOLL-FREE Technical Line 1-800-666-4800

Email:info@alphacommunications.com

**RP7300177 VoIP Interface Installation and Operations Instructions** 

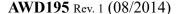

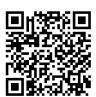

## **Setting Up VoIP Interface-Continued**

- 7. Modify SIP Settings
  - A. Under Basic Settings Click SIP
  - B. Check Box Next to SIP Trunk to Enable SIP Trunk
  - C. Change SIP Trunk Mode to Proxy
  - D. Enter SIP ID for extention

Note: Will be same as information on SIP Server

E. Create Authentication ID

Note: Will be same as information on SIP Server

- F. Create Authentication Password
- G. Enter Register Server Address (IP address of SIP Server)
- H. Click Submit
- 8. Change Network Settings
  - A. Click Network Under Basic Settings
  - **B.** Verify Routing Mode is in NAT
  - C. Set the WAN IP Address to Static
  - D. Set the IP Address
  - E. Set the Subnet Mask
  - F. Set the Default Gateway
  - G. Click Submit
- 9. When the window pops up asking to restart ATA click OK
- 10. Wait 5 minutes for changes to take effect

# **Conencting Device To Network**

- 1. Connect VoIP Interface to Network using WAN Port
- 2. Change the IP Address of the PC NIC Card to a useable address in the same subnet as WAN Port
- 3. Connect PC to Network
- 4. Open Command Prompt
- 5. Ping IP Address of the VoIP Interface
- 6. If Ping is successful, plug analog phone into FXS port and place a test call
- 7. After successful test call, the RCB2100 Phone can be plugged-in and is ready for operation

#### **NOTES:**

- 1. See the full system installation instructions for complete system wiring and configuration.
- 2. Terminal connections shown may not be in the actual order they appear on the equipment.